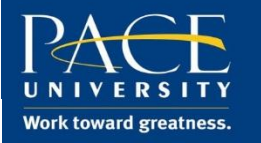

Please complete the following steps to self-register for the safety trainings housed on Blackboard.

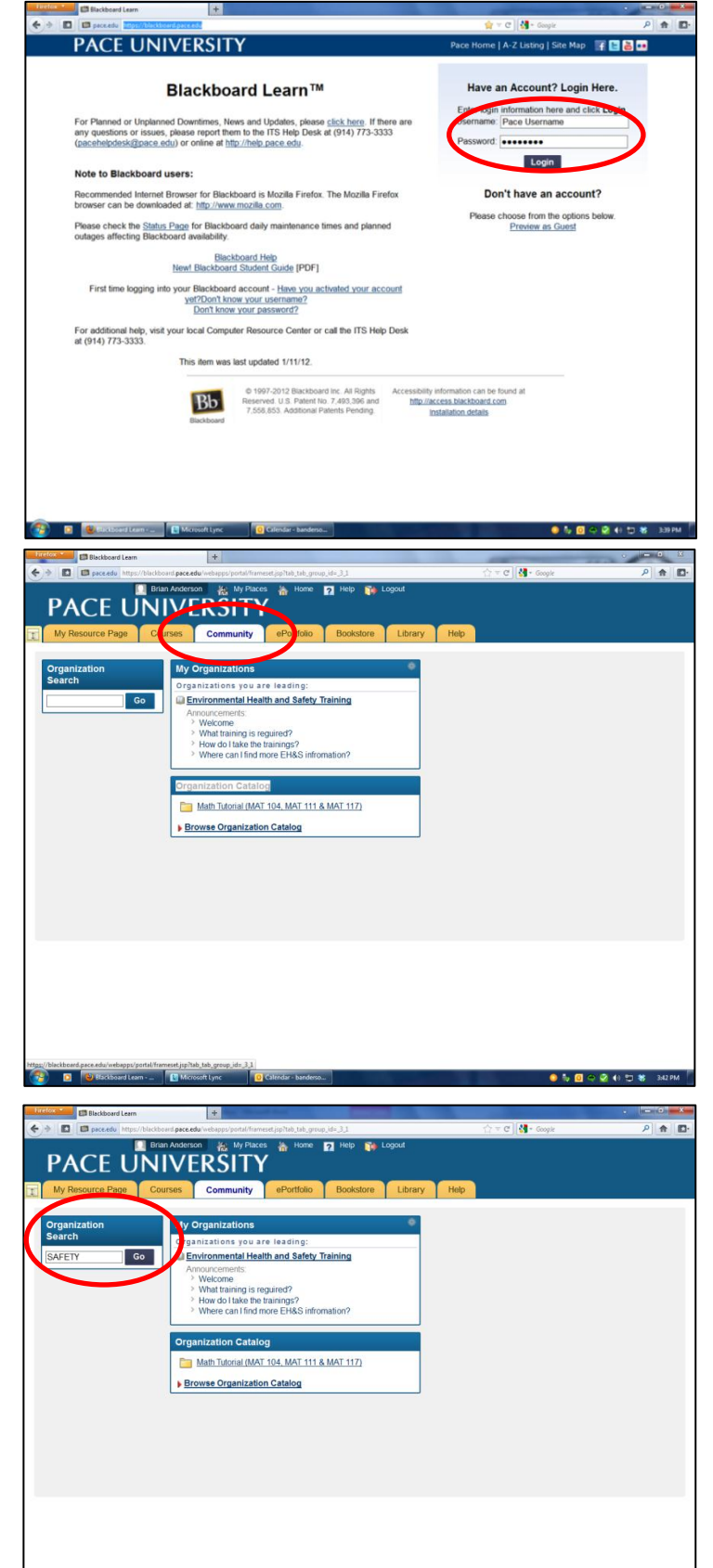

......

Step 1: Log onto Blackboard with your **Pace Username**  and **Password**.

Step 2: Click on the "**Community**" tab at the top of the screen

Step 3: An "Organization Search" box will be on the left hand of the screen. In the box, search for "**Safety**". Your search results will yield one group named "Environmental Health and Safety Training".

Step 4: Under the Organization ID of "Environmental\_Health\_and\_Safety\_Training", there is a chevron  $(\boxtimes)$ . Click on the chevron  $(\boxtimes)$  to make the Options Menu visible.

Step 5: Click "**Enroll**".

Step 6: Blackboard will confirm your intention to enroll in Organization: Environmental Health and Safety Training (Environmental\_Health\_and\_Safety\_Training).

Click either "**Submit**".

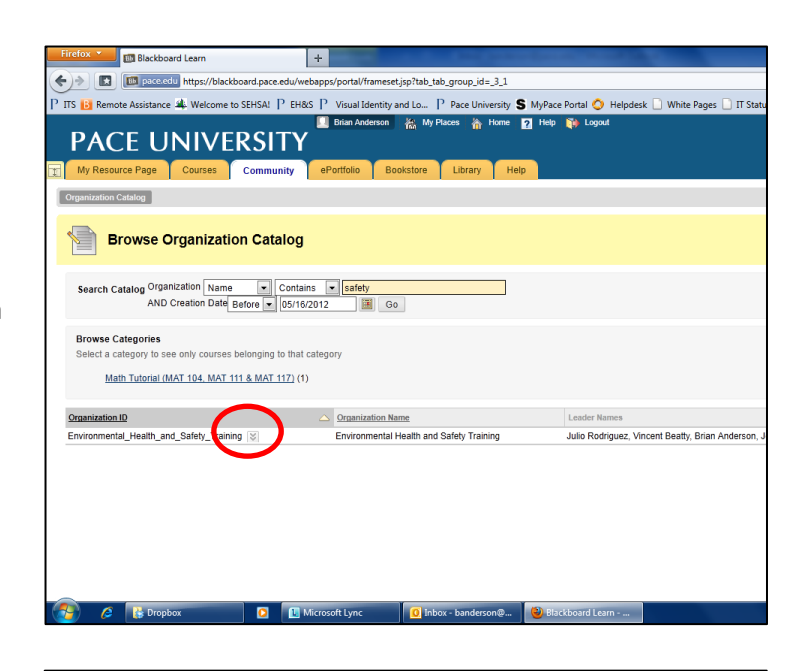

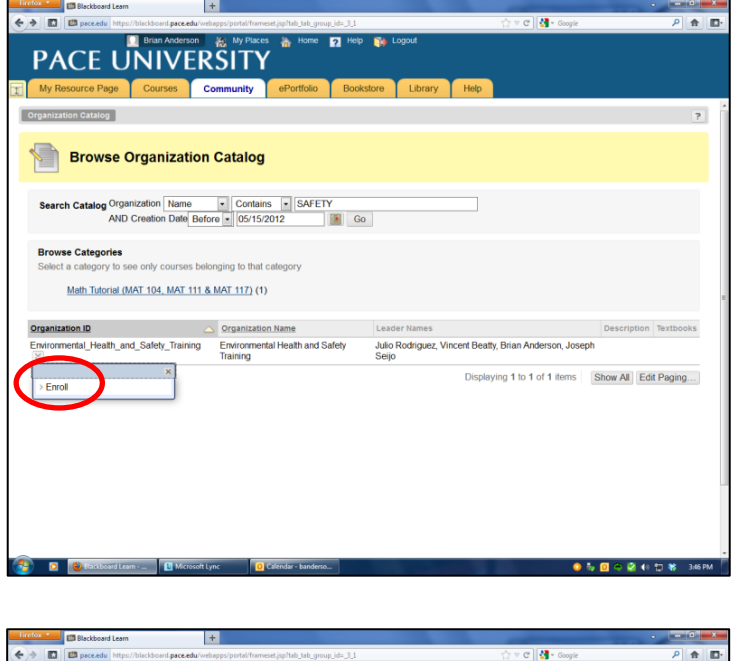

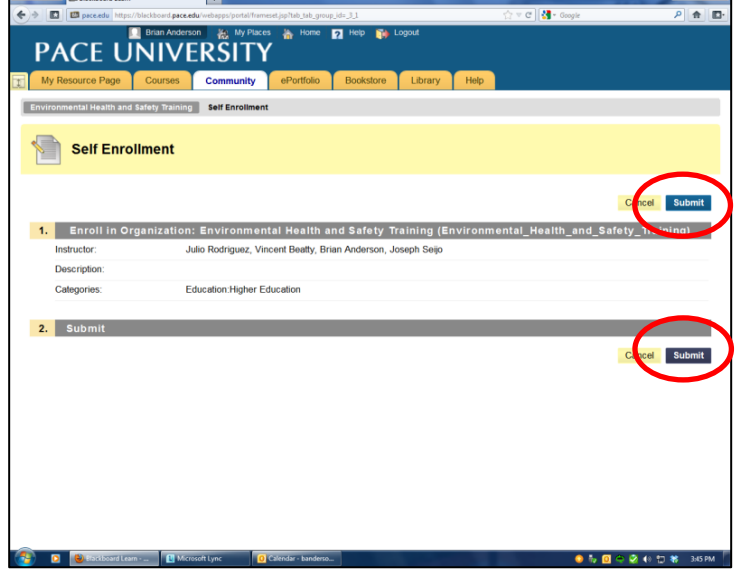

Step 7: You will be given a message "Action Successful: Success: Enrollment in Environmental Health and Safety Training (Environmental\_Health\_and\_Safety\_Training) as \**YOUR PACE ID*\* has been processed." Click "**OK**" to complete self-registration.

You now have access to the EH&S Online training Page. Training modules can be accessed by clicking on "**EHS Training**" from the menu on the left pane of the screen.

Modules feature a presentation that must be reviewed. After reviewing a presentation, you will be given a password to access the post-test. To receive credit for the training, a score of 70% or higher is required.

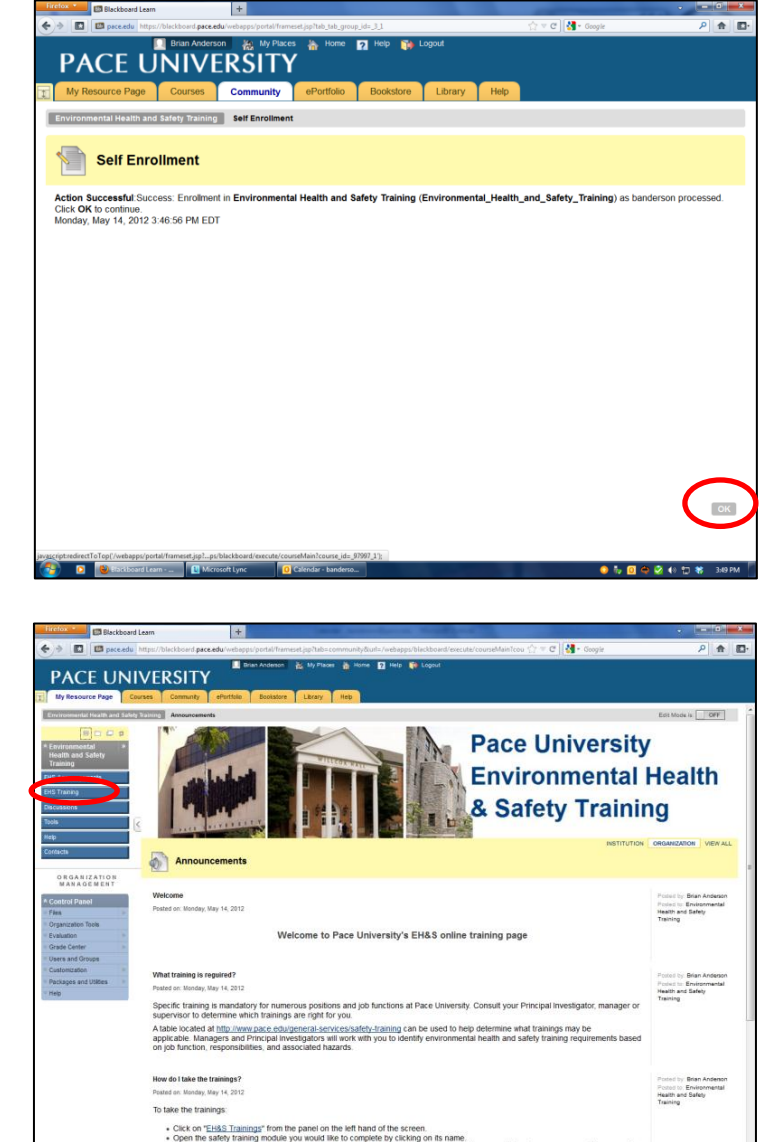

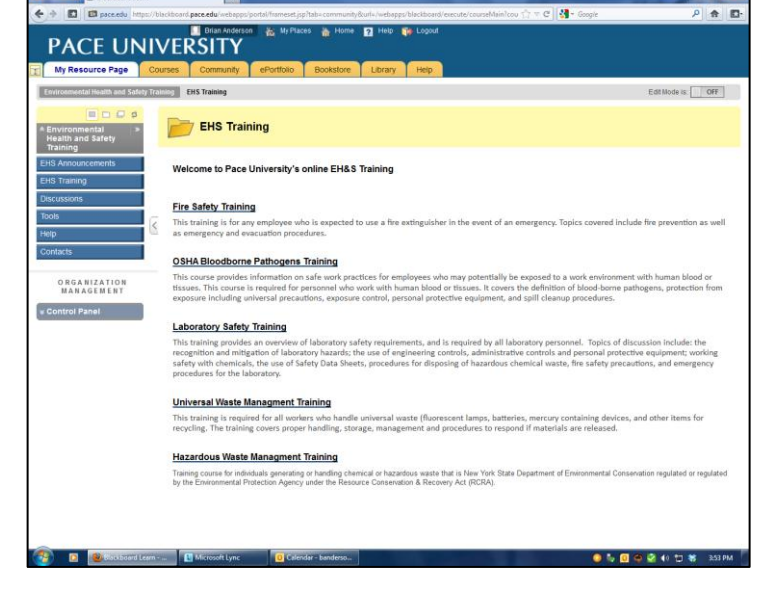